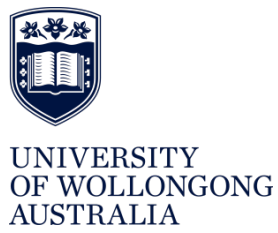

HUMAN RESOURCES DIVISION **HR Services Unit** 

# **MY TIME KEEPING PROCEDURE**

## **Contents**

# Table of Contents

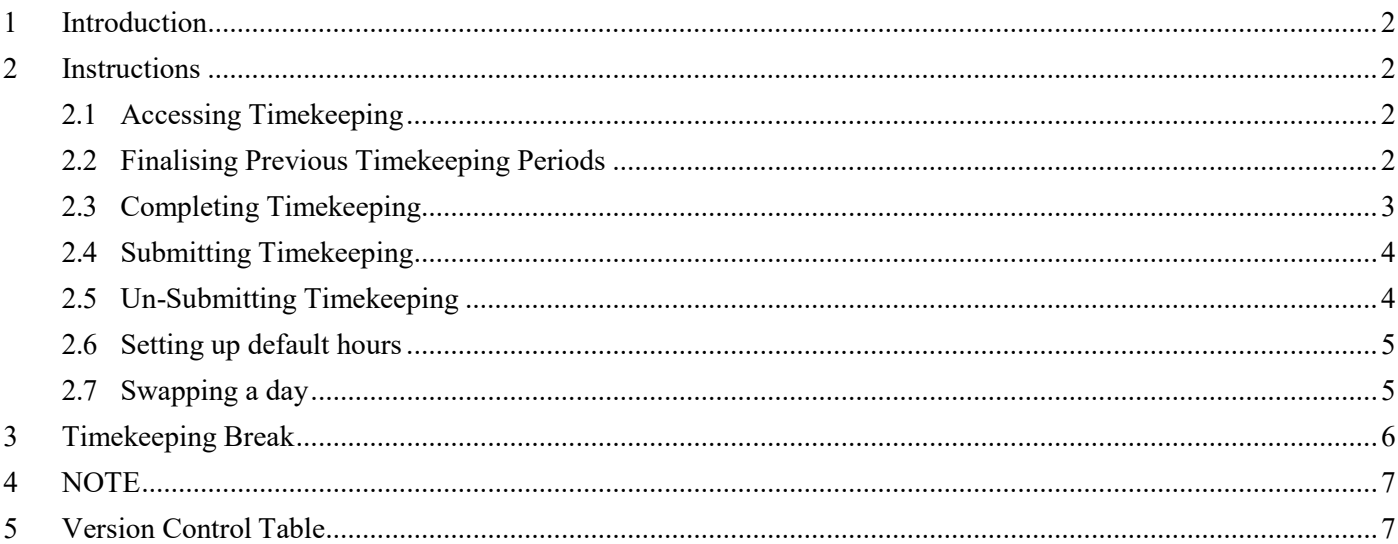

#### <span id="page-1-0"></span>**1 Introduction**

As per th[e Professional Services Time and Attendance Policy th](https://intranet.uow.edu.au/gld/governance/policies/UOW058698.html)is procedure sets the steps required for effective time and attendance recording.

#### <span id="page-1-2"></span><span id="page-1-1"></span>**2 Instructions**

#### **2.1 Accessing Timekeeping**

- **1.** Log into the Staff Webkiosk
- **2.** Click on 'Home'
- **3.** Select 'My Timekeeping'
- **4.** On the home screen under 'My Timekeeping' options select 'Timekeeping'
- **5.** When you log into Webkiosk and access timekeeping for the first time you will be prompted to Submit 'Flextime Employee Header'

# **Flexitime Employee Header**

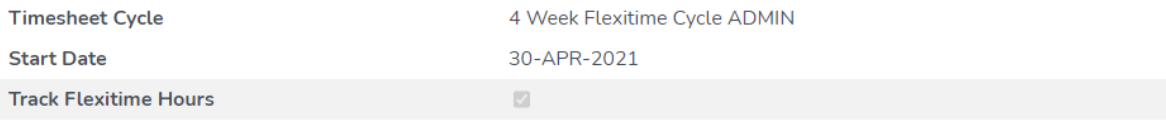

Submit

**6.** You can add 'Timekeeping' to your favourites. Please refer to the 'Adding Actions to your Favourites' procedure

#### <span id="page-1-3"></span>**2.2 Finalising Previous Timekeeping Periods**

You will not be able to enter in current timekeeping periods if previous timekeeping periods are not complete and submitted.

Timekeeping - View Only - Please submit previous timesheets before entering data in this period

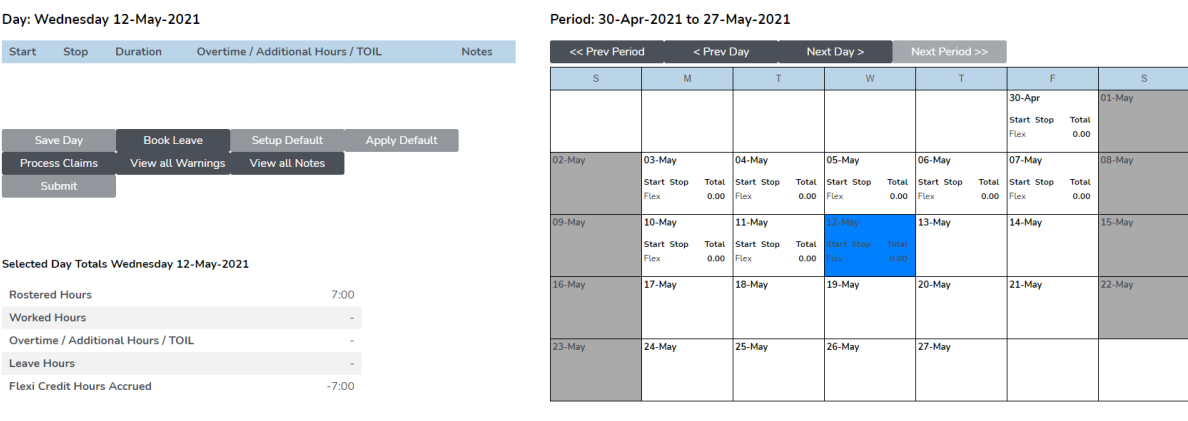

### <span id="page-2-0"></span>**2.3 Completing Timekeeping**

Use the following rules to complete the timekeeping.

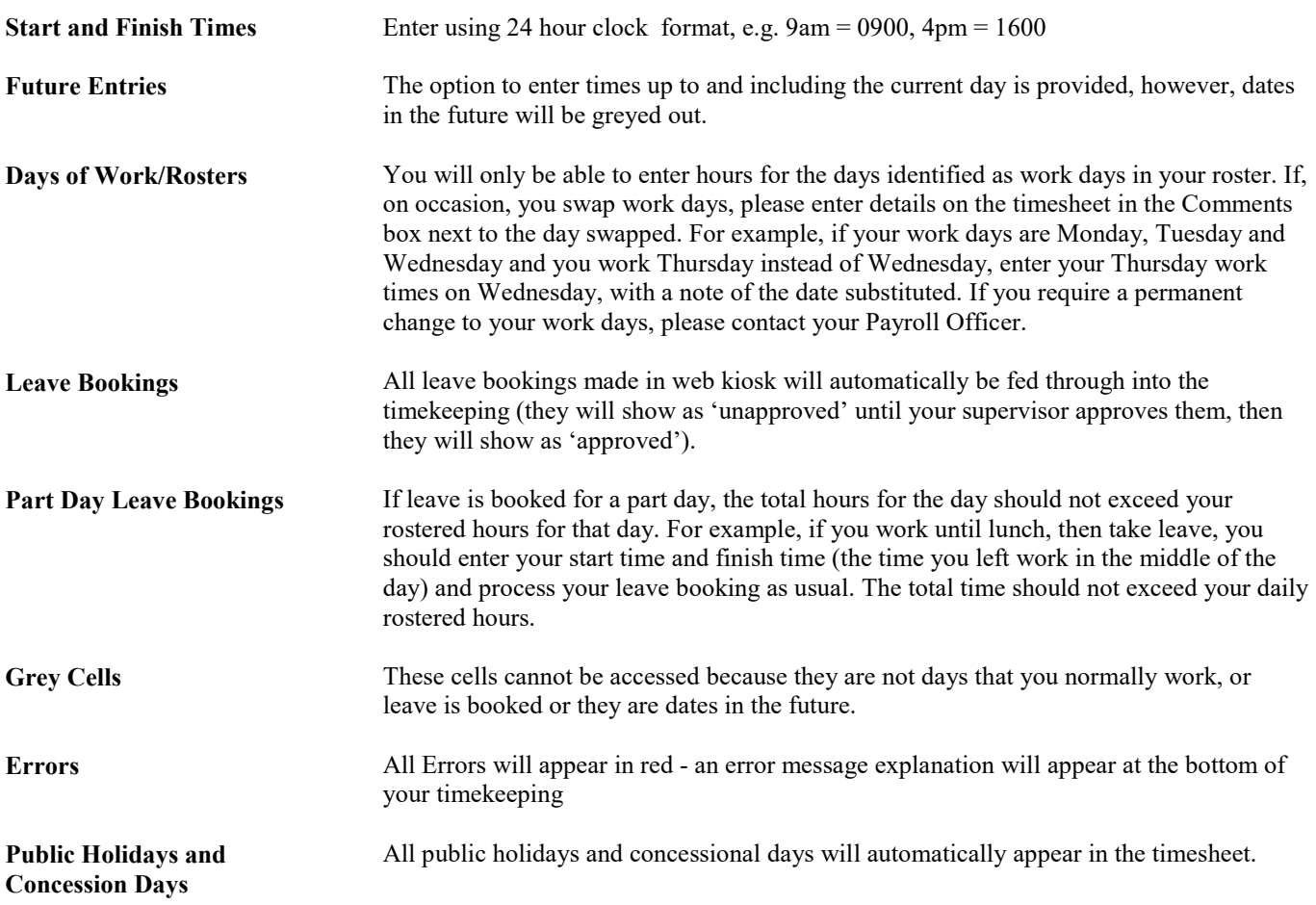

- **1.** The current timekeeping period will open and will highlight to today's date. The timekeeping will open up day by day.
- **2.** Enter in the start and end time. There is no 'Break box' therefore you will need to split the day by the break. For example for a 7 hour day with an hour break;
	- a. Row 1: Start time: 0900 End time: 1200
	- b. Row 2: Start time: 1300 End time: 1700

#### Day: Wednesday 12-May-2021

Enter times as HHMM e.g. 0830 for 8:30am

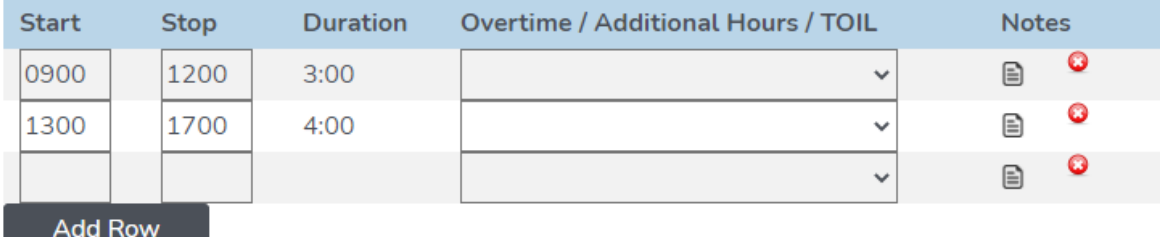

#### Page requires save

**3.** Once you have entered in your hours for the day you will need to select 'Save Day'. If you do not select 'Save Day' when you close the timekeeping the hours will be lost. You can set up default hours which will save automatically. To do this please see 'Setting up default hours'

Period: 30-Apr-2021 to 27-May-2021

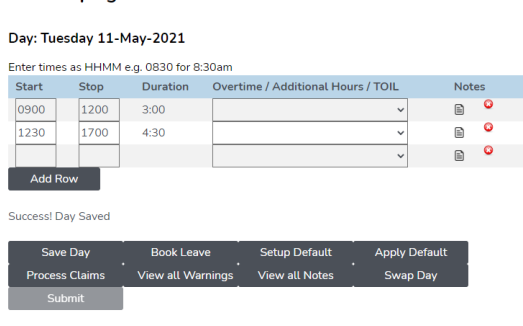

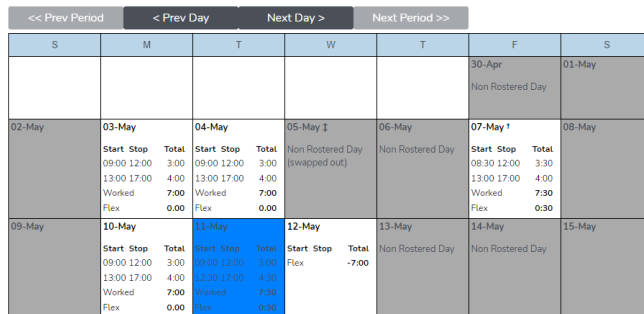

**4.** Repeat for the whole timekeeping period

#### <span id="page-3-0"></span>**2.4 Submitting Timekeeping**

Timekeeping

- **1.** Once you have filled in all the days for the current timekeeping period click on the 'Submit' button. This will remain blank until all timekeeping is filled in
- **2.** This will go to your supervisor for approval
- **3.** You will get a warning message if previous timekeeping periods have not been completed and submitted. You will need to complete these prior to submitting the current period

#### <span id="page-3-1"></span>**2.5 Un-Submitting Timekeeping**

- **1.** To un-submit a timekeeping period that is not approved in the top right hand corner of the screen click on your name.
- **2.** Select the 'Pending Request' option
- **3.** Under the 'Timekeeping' heading will be all submitted but not approved timekeeping periods

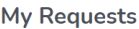

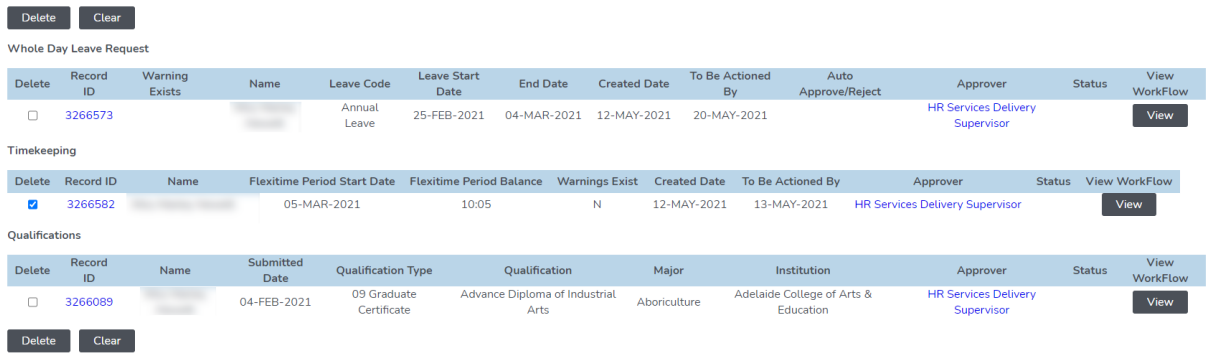

- **4.** You can click on the 'Record ID' to view the timekeeping period
- **5.** Select the 'Delete' tick box then click on the 'Delete' button at the bottom
- **6.** The request will remove from the list
- **7.** You can then go back in via 'My Timekeeping' and update the timekeeping period

#### <span id="page-4-0"></span>**2.6 Setting up default hours**

You can set up a default daily start and end time.

- **1.** Open up 'Timekeeping'
- **2.** Click on 'Setup Default'
- **3.** Enter in the start and end time. Example for a 7 hour day;
	- **a.** Row 1: Start time: 0900 End time: 1200
	- **b.** Row 2: Start time: 1300 End time: 1700
- **4.** Select 'Save Default'

### **Timekeeping**

#### **Day: Default Times**

Enter times as HHMM e.g. 0830 for 8:30am

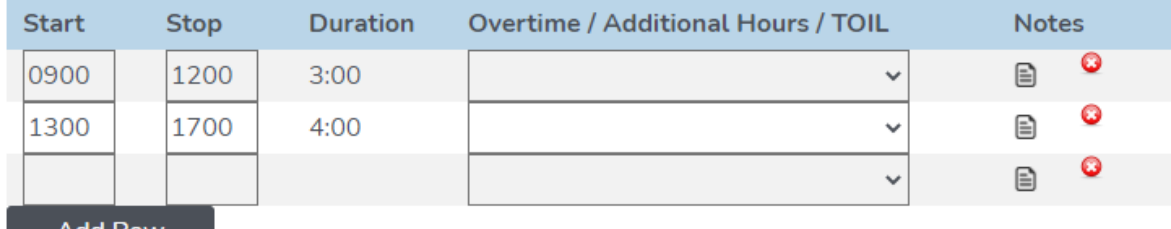

Add Row

**Success! Default Hours Saved** 

**Back to Timesheet Save Default** 

#### <span id="page-4-1"></span>**2.7Swapping a day**

Webkiosk now has the function to 'Swap a day' for part-time employees. This can only be done once per timekeeping period.

- **1.** Open up 'My Timekeeping'
- **2.** Make sure the day you would like to swap is highlighted. Do not put in hours for that day.
- **3.** Click on the 'Swap Day' button
- **4.** Select the date/day you would like to move this day to
- **5.** Click on 'Close'

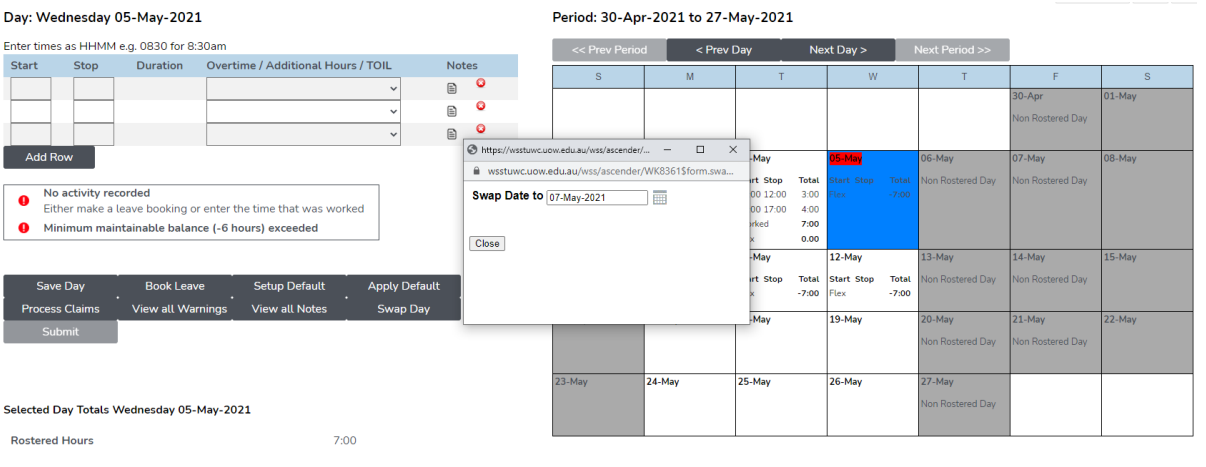

Hardcopies of this document are considered uncontrolled. Please refer to UOW website or intranet for latest version.

**6.** The new selected date will open up and you can go in and enter the hours worked

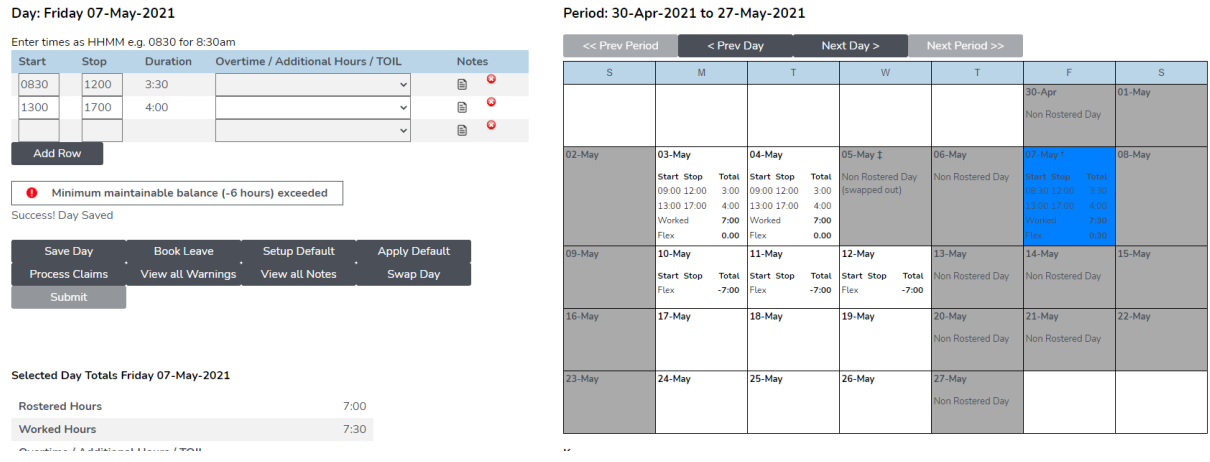

#### <span id="page-5-0"></span>**3 Timekeeping Break**

For a variety of reasons, employee may not be required to enter timesheets for a period although they are not on leave. If this is the case, an employee can make a request for a timesheet break.

For example, Mat Grant leave can be recorded as "Timekeeping Break" by going to:

Home  $\rightarrow$  Timekeeping Break

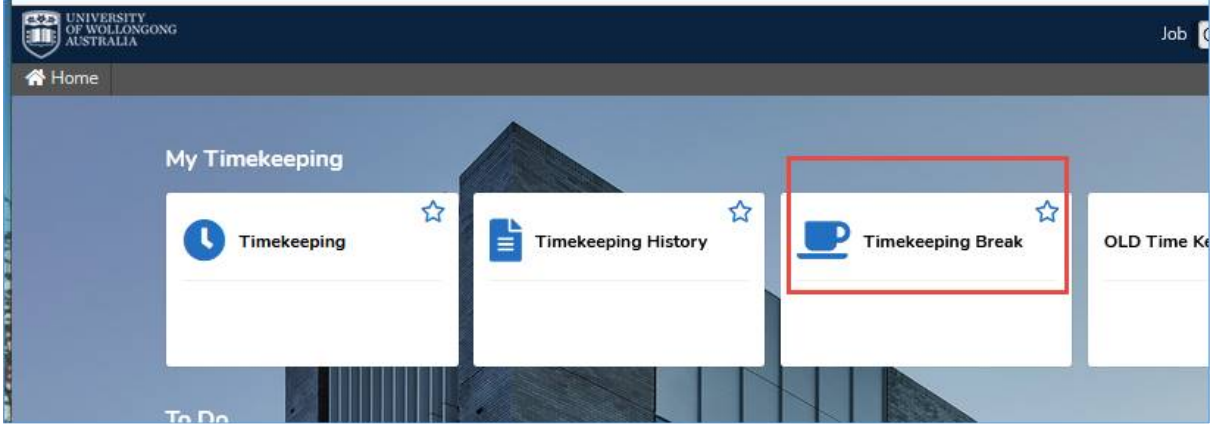

Enter the Mat Grant leave day, add notes to your manager in the "Comment" section and submit to your manager for approval.

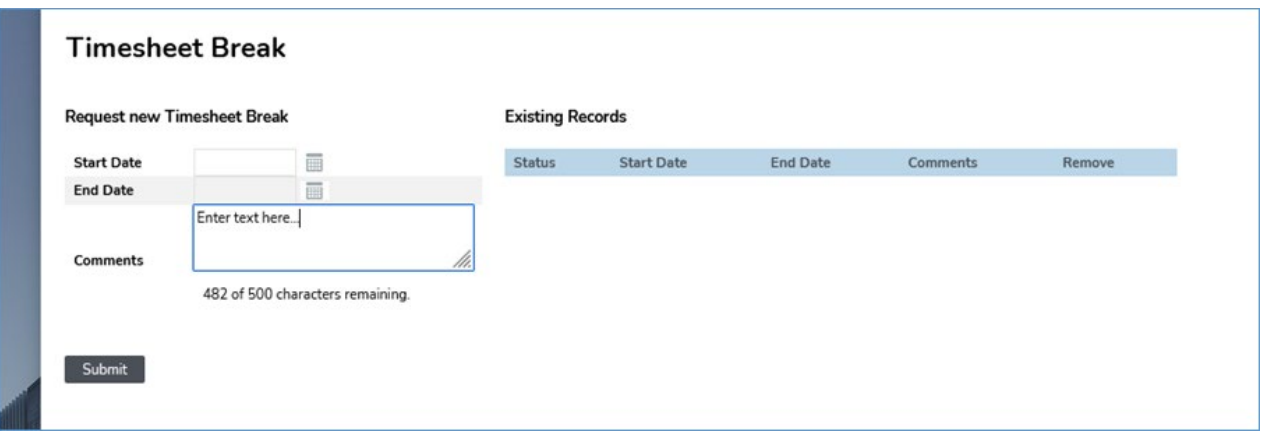

Submitted requests are reviewed by the manager for approval or rejection

#### <span id="page-6-0"></span>**4 NOTE**

- 1. The maximum rollover balance is prorated by FTE.
- 2. If agreed with your manager; you can record the hours that exceeds your flex as "Time in Lieu" or as "Additional Hours".
- 3. The Time in Lieu balance will be displayed the day after it was approved.

# Timekeeping

#### Day: Monday 05-Jul-2021

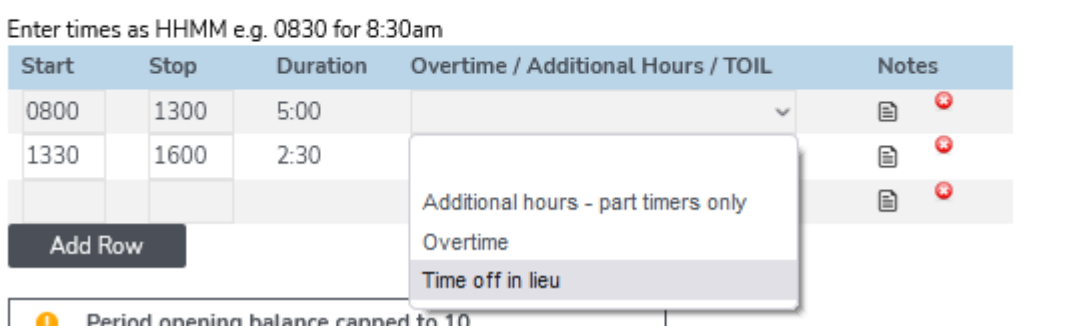

#### <span id="page-6-1"></span>**5 Version Control Table**

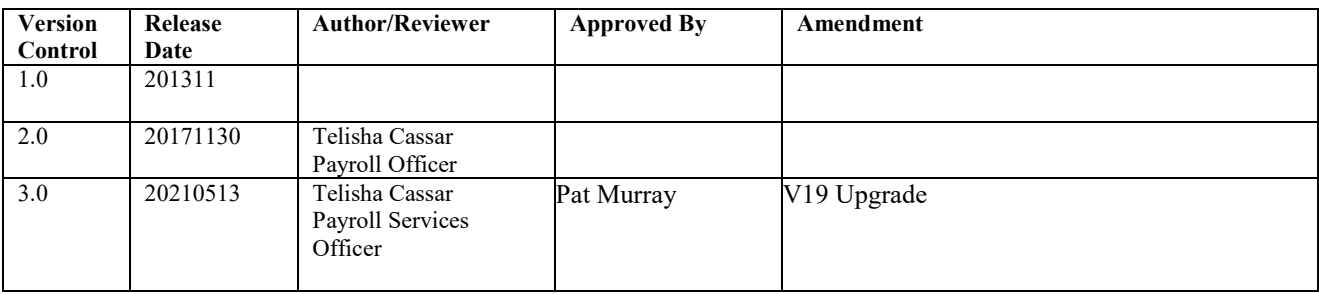

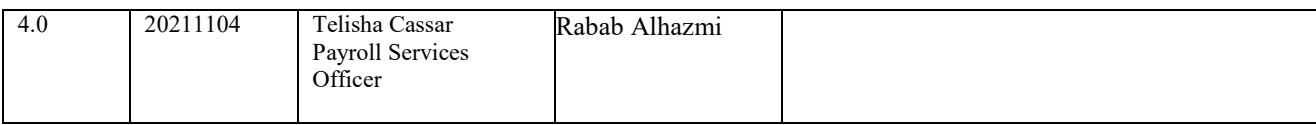